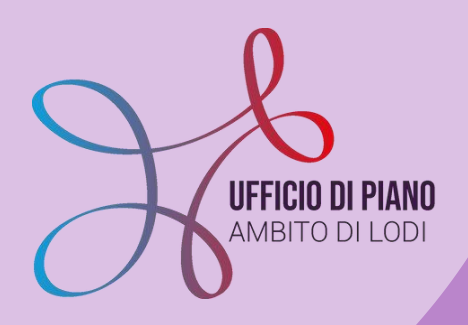

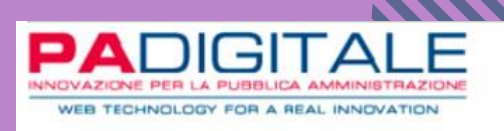

# **KIT POLITICHE ABITATIVE**

**A cura dell'Ufficio di Piano e di PA Digitale**

Questo KIT ha l'obiettivo di aiutare le operatrici e gli operatori che devono inserire in piattaforma le pratiche relative alle misure delle politiche abitative.

Vi accompagneremo nella giusta procedura da seguire prima e dopo la Commissione Casa.

**[siz@ufficiodip](mailto:siz.udp2020@gmail.com)iano.lodi.it**

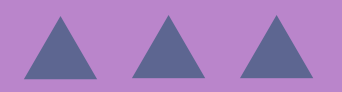

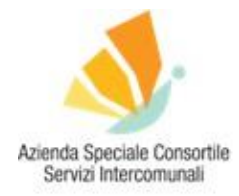

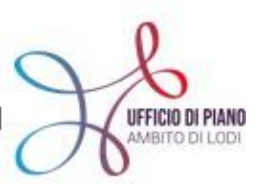

### KIT POLITICHE ABITATIVE ISTRUZIONI PER L'INSERIMENTO DELLE PRATICHE RELATIVE ALLE POLITICHE ABITATIVE A CURA DELL'UFFICIO DI PIANO E PA DIGITALE

Questo KIT ha l'obiettivo di aiutare le operatrici e gli operatori che devono inserire in piattaforma le pratiche relative alle misure delle politiche abitative. Ti accompagneremo nella giusta procedura da seguire prima e dopo la Commissione Casa.

Ci auguriamo che questo Kit possa esserti d'aiuto, ma se dovessi avere altri dubbi o domande puoi consultare gli altri Kit [CLICCANDO QUI.](https://www.ufficiodipiano.lodi.it/attivita-dettaglio.php?id=91) Se ancora non hai trovato risposte alle tue domande ti invitiamo a scriversi alla mail dedicata **[SIZ@U](mailto:siz.udp2020@gmail.com)FFICIODIPIANO.LODI.IT**

#### **COSA TROVI IN QUESTO KIT**

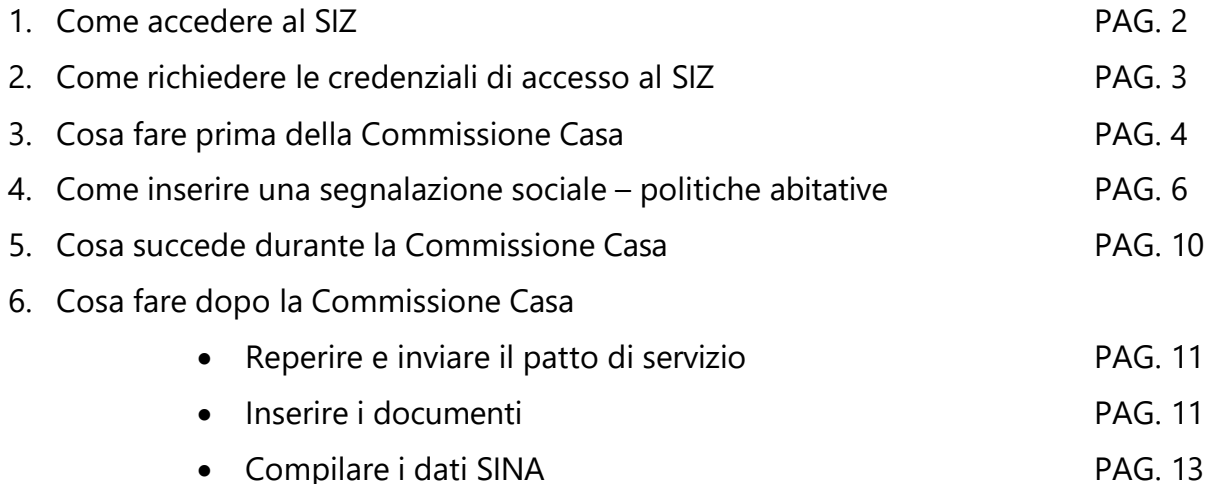

#### **[SIZ@UFFICIODIPIANO.LODI.IT](mailto:SIZ.UDP2020@GMAIL.COM)**

#### **[POLITICHE.ABITATIVE@UFFICIODIPIANO.LODI.IT](mailto:politiche.abitative@ufficiodipiano.lodi.it)**

#### **[CAMILLA.ZANONI@UFFICIODIPIANO.LODI.IT](mailto:CAMILLA.ZANONI@UFFICIODIPIANO.LODI.IT)**

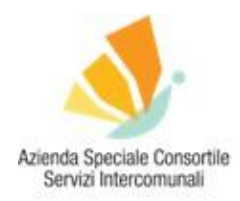

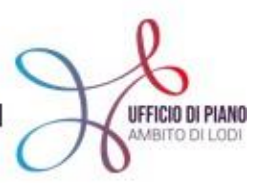

#### **COME ACCEDERE AL SIZ**

Il sistema Urbi Smart, il SIZ, è **accessibile via web** tramite una piattaforma a cui è possibile collegarsi con user id e password, gli utenti sono profilati e possono accedere a specifiche funzionalità definite sulla base delle credenziali di accesso.

La modalità via web consente di ottenere numerosi e importanti vantaggi:

- accesso immediato: non c'è bisogno di installazione e configurazione del software che è accessibile semplicemente attraverso Internet mediante il browser web; basta l'autenticazione online da parte dell'utente (login e password);
- aggiornamenti semplici e veloci perché distribuiti via Internet; le applicazioni sono, dunque, sempre aggiornate;
- accesso multiutenza: utenti diversi possono utilizzare agevolmente il software nello stesso momento;
- accesso da diverse postazioni: l'utente è libero di svolgere il proprio lavoro dal luogo che ritiene più opportuno;
- accesso 24 ore su 24, 7 giorni su 7;
- sicurezza dei dati: minori rischi di perdere i dati inseriti (ad es., a causa di virus) nonché back up automatico dei dati.

#### **IN PRATICA… COME SI FA AD ACCEDERE?**

Collegati a Internet e accedi [CLICCANDO](https://asp.urbi.it/urbi/progs/main/index.sto) QUI!, arriverai a visualizzare questa pagina web da cui si può accedere alla Piattaforma:

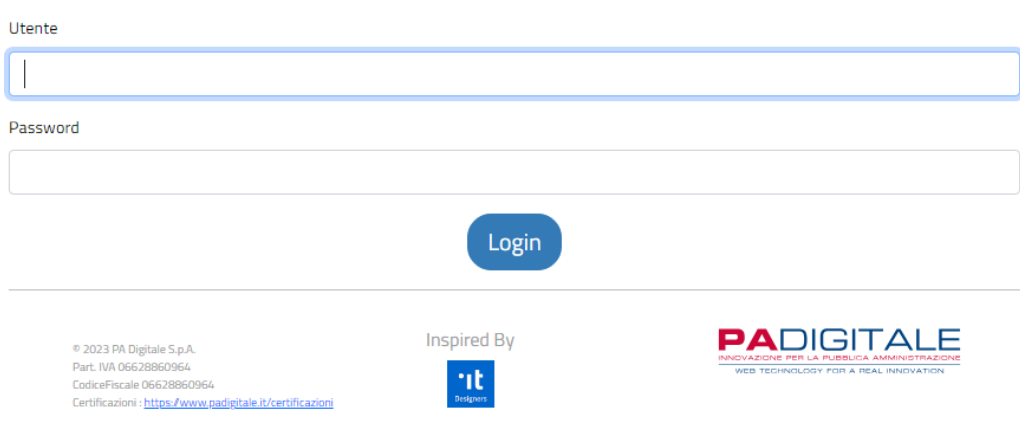

#### Il tuo Ente al Centro dell'Innovazione

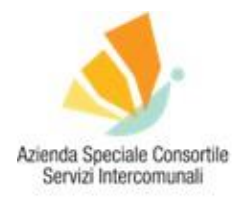

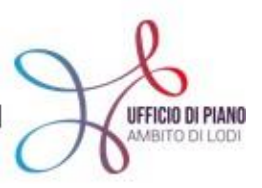

#### Si procede ad inserire NOME UTENTE e PASSWORD.

E si entra nel sistema!

**ATTENZIONE A** Se non hai le credenziali, puoi richiederle con semplici passaggi, di seguito ti spieghiamo come fare!

*Per un approfondimento sul sistema WEB:*

Le applicazioni software, pertanto, risiedono su server dislocati presso una server farm esterna all'ente. Tale modalità consente alle Amministrazioni di *utilizzare soluzioni ad alto profilo tecnologico e costantemente aggiornate, protette ed in grado di facilitare notevolmente l'interazione con i cittadini, senza sostenere investimenti infrastrutturali e costi di gestione (acquisto di software, hardware e infrastrutture di rete, costi di personale specializzato per la gestione di infrastrutture complesse ecc.), ottenendo un servizio specializzato che consente il ripristino rapido e completo dei dati in caso di interruzioni impreviste dei servizi e la continuità operativa.*

#### **COME RICHIEDERE LE CREDENZIALI DI ACCESSO AL SIZ**

Per collegarsi alla Piattaforma devi avere a disposizione **USER ID E PASSWORD.**

Nel caso tu non abbia ancora le credenziali d'accesso, nessun problema, basta richiederle.

Per prima cosa però, ti chiediamo di verificare all'interno del tuo ente (Comune o Azienda) chi è il referente del Sistema Informativo che dovrebbe essere a conoscenza delle ID e password abilitate per entrare.

Se hai comunque bisogno delle credenziali a tuo nome **LA PROCEDURA È LA SEGUENTE:**

- 1. vai sul sito dell'Ufficio di Piano, nella sezione dedicata al Sistema Informativo Zonale [CLICCA QUI!;](https://www.ufficiodipiano.lodi.it/attivita-dettaglio.php?id=32)
- 2. all'interno della pagina vai nella parte "Richiesta credenziali di accesso" e **SCARICA IL DOCUMENTO EXCEL "AGGIORNAMENTO CREDENZIALI"**;
- 3. compila il file nella **SEZIONE BLU** (dalla colonna F alla colonna I), come da immagine di seguito:

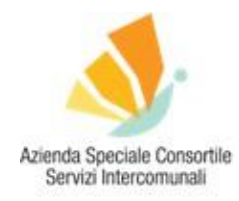

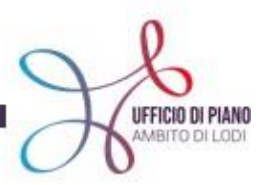

Ċ

#### **AREA DIGITALIZZAZIONE**

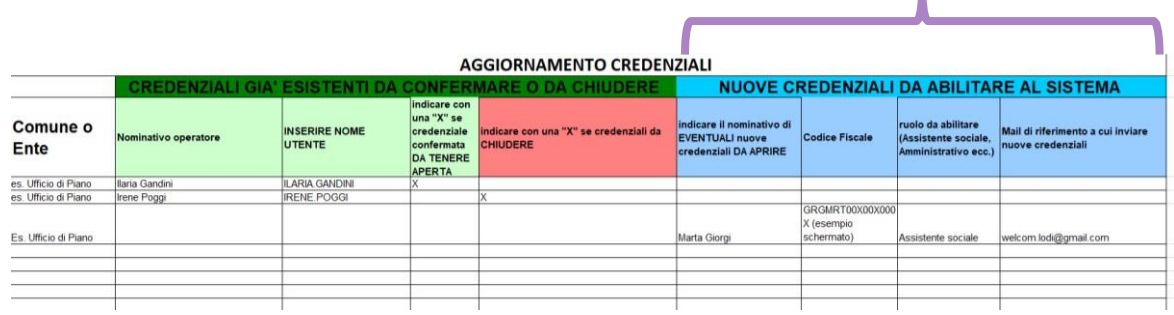

#### 4. **INVIALO ALLA MAIL [SIZ@UFFICIODIPIANO.LODI.IT,](mailto:siz.udp2020@gmail.com)** specificando che si richiedono nuove

credenziali per poter utilizzare il Sistema;

- 5. successivamente ti invieremo alla mail indicata nel file le nuove credenziali per accedere al sistema;
- 6. ora, con le credenziali puoi accedere come spiegato nel punto precedente.

#### **COSA FARE PRIMA DELLA COMMISSIONE CASA**

Prima di ogni Commissione Casa avrai una serie di "posizioni" – lista di utenti che hanno richiesto il bonus affitto e che ritieni siano idonei per ricevere il contributo – che devono essere inviate in formato excel all'indirizzo mail **[politiche.abitative@ufficiodipiano.lodi.it](mailto:politiche.abitative@ufficiodipiano.lodi.it)** secondo il seguente schema:

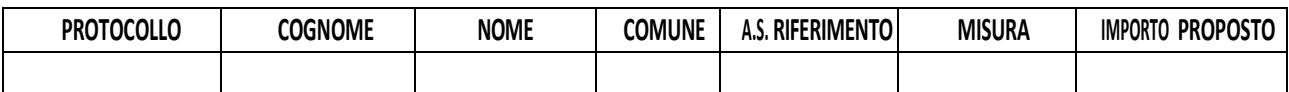

**ATTENZIONE!** In questa fase devi inviare **solo** il file con le posizioni che ritieni debbano essere discusse in Commissione e **non** anche il patto di servizio. Poiché, prima della Commissione, non c'è certezza che il contributo proposto venga approvato, il patto di servizio **non può essere compilato** dal proprietario di casa prima della valutazione. Il documento deve riportare quindi una data successiva alla Commissione Casa in cui il contributo è stato proposto e approvato.

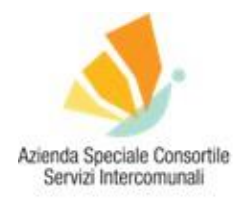

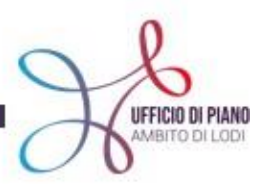

**A ATTENZIONE!** Qualora avessi necessità di far decadere delle domande precedentemente approvate è necessario inserire anche queste ultime nel file EXCEL, specificando n° di protocollo e nominativo del richiedente.

Contestualmente all'invio del file, entra sulla piattaforma SIZ-URBI e inserisci la segnalazione sociale degli utenti la cui situazione verrà discussa nella prossima Commissione Casa.

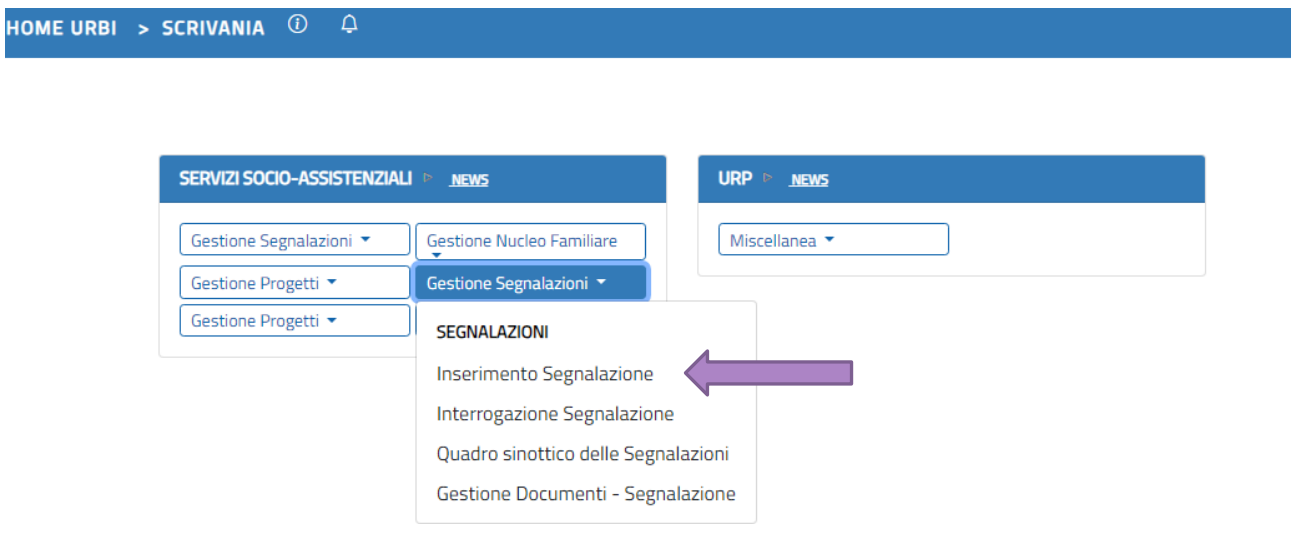

Nella parte sinistra dello schermo clicca sul menu a tendina **GESTIONE SEGNALAZIONI**, seleziona **INSERIMENTO SEGNALAZIONE**. Ricorda che devi inserire una nuova segnalazione per ogni contributo di cui l'utente è beneficiario.

Esempio: la Sig.ra Rossi ha ricevuto un contributo a gennaio 2022 e successivamente ha richiesto un nuovo contributo a gennaio 2023. Nel 2023 l'operatore dovrà inserire una nuova segnalazione, non potrà modificare quella dell'anno precedente inserendo il nuovo contributo.

**RICORDA Tutte le segnalazione devono essere inserite almeno 5 giorni prima della Commissione, pena la mancata considerazione delle stesse e quindi il ritardo nell'eventuale approvazione del contributo.**

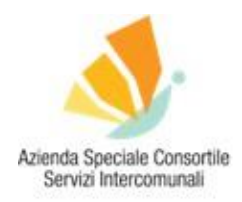

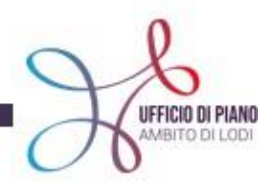

#### **COME INSERIRE UNA SEGNALAZIONE SOCIALE – POLITICHE ABITATIVE**

Una volta cliccato su "Inserimento Segnalazione" ti comparirà la schermata sottostante.

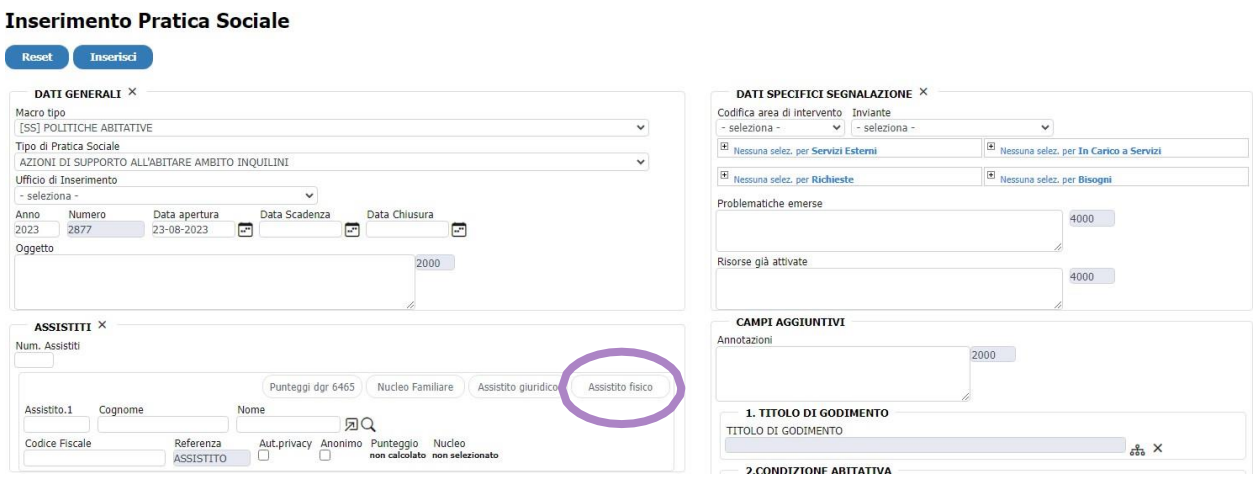

Nella sezione ASSISTITI, clicca **ASSISITITO FISICO** e inserisci l'anagrafica dell'utente.

cognome e poi cliccare su [z] v e selezionare il soggetto cliccando la freccia L'utente potrebbe già essere inserito in anagrafica. In questo caso ti basterà scrivere il In caso contrario, provvedi a inserire da zero tutti i dati della persona.

#### Inserimento Soggetto Servizio Socio-Assistenziale

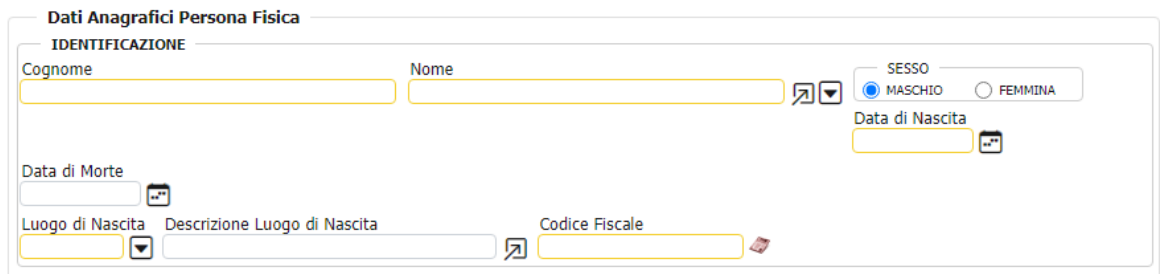

Una volta selezionato il soggetto, assicurati che tutti i dati inseriti siano corretti e procedi a compilare la parte relativa all'ISEE che trovi in fondo alla schermata.

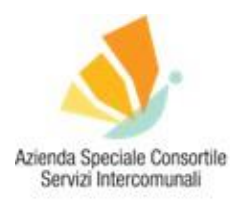

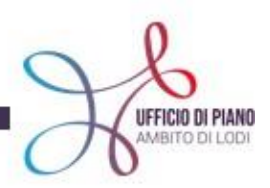

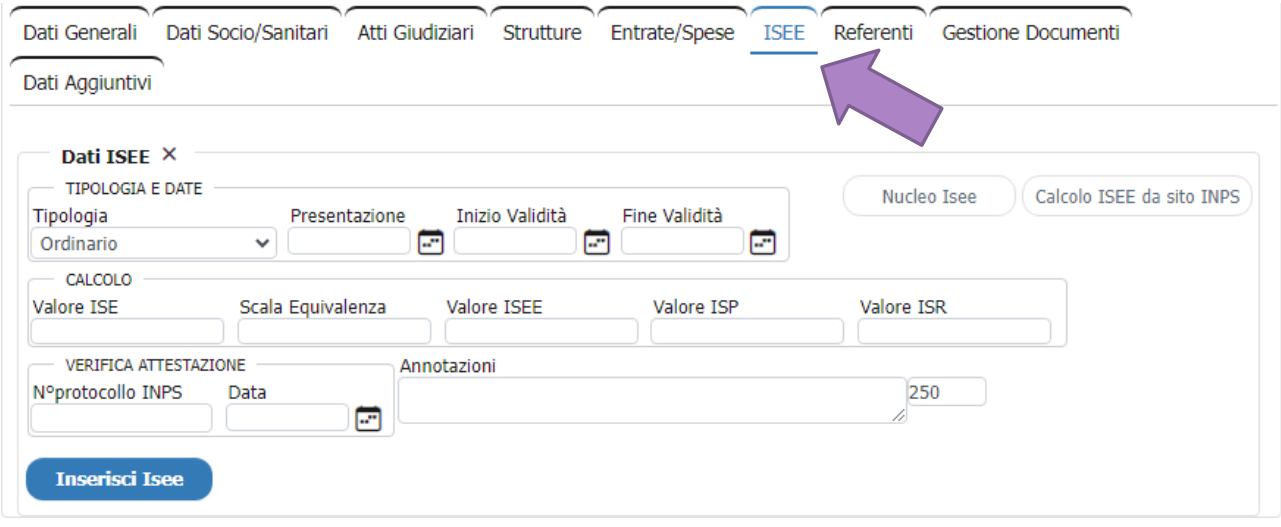

**ATTENZIONE!** È necessario inserire i dati relativi all'ISEE all'interno della segnalazione di tutte le pratiche (anche relative al 2021 e 2022). Qualora riscontrassi delle difficoltà nel reperimento dei valori ISP, ISE, ISR, scala di equivalenza, sarà sufficiente inserire il NUMERO DI PROTOCOLLO, il valore ISEE e le date di PRESENTAZIONE e INIZIO VALIDITÀ. Senza questi ultimi dati non sarà possibile comunicare la pratica al SIUSS.

Una volta concluso questo passaggio, clicca su **INSERISCI ISEE** e successivamente sul tasto MODIFICA che trovi in fondo alla schermata.

Dopo l'inserimento dell'ISEE ti apparirà di nuovo la schermata "inserimento pratica sociale" che potrai continuare a compilare.

Nella sezione **DATI GENERALI > MACRO TIPO**, seleziona dal menu a tendina la dicitura **POLITICHE ABITATIVE.** Appena sotto, nella sezione **TIPO DI PRATICA SOCIALE**, scegli per tutte le misure la pratica sociale **"Ambito di supporto all'abitare ambito INQUILINI"**.

Solo in casi particolari in cui il contributo viene erogato al proprietario di casa per ristrutturazioni degli immobili dovrai selezionare la pratica "Ambito di supporto all'abitare ambito PROPRIETARI".

#### **Inserimento Pratica Sociale**

**A. P. A. PAY ANDRE A** 

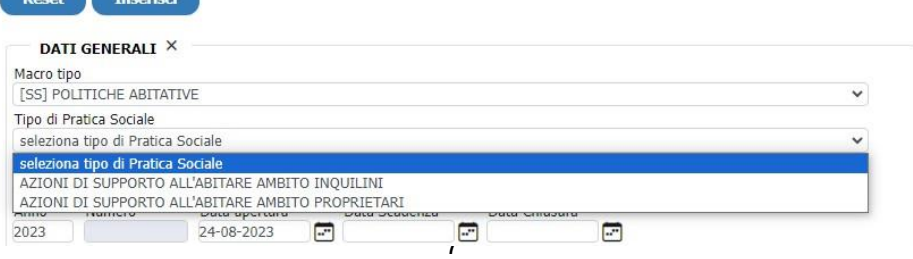

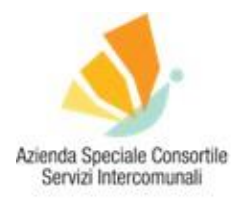

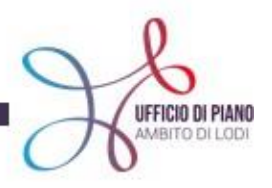

Nella sezione **UFFICIO DI INSERIMENTO**, scegli dal menu a tendina il Comune i cui Servizi hanno in carico l'utente.

#### **Inserimento Pratica Sociale**

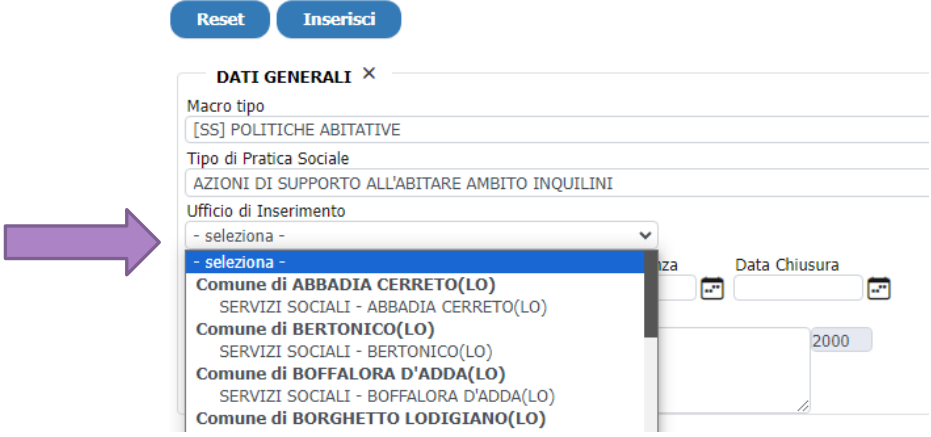

Nella sezione **CODIFICA AREA DI INTERVENTO**, seleziona dal menu a tendina l'area di intervento relativa al tuo utente:

- Area ADULTI;
- Area ANZIANI;
- Area MINORI;
- SOGGETTI GIURIDICI.

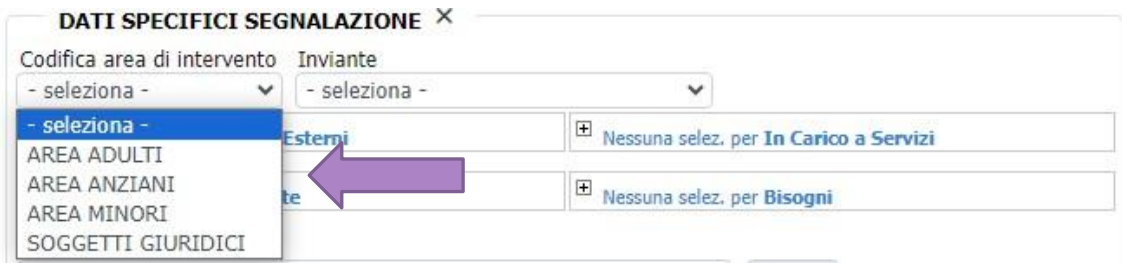

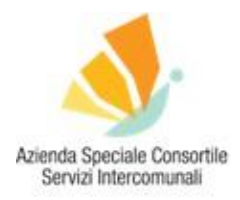

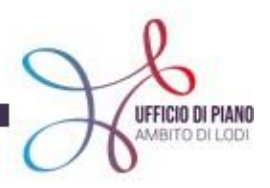

Infine, compila tutti i campi rimasti con le informazioni sulla situazione abitativa dell'utente.

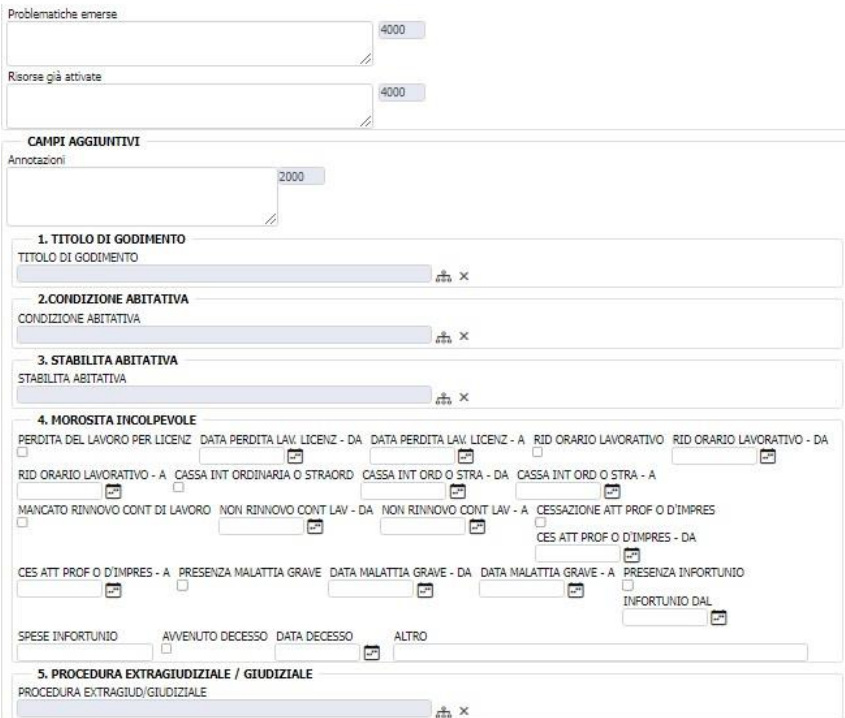

Una volta che avrai inserito tutti i dati richiesti clicca sul tasto **INSERISCI** (in fondo alla pagina a sinistra).

Dopo aver seguito tutti i passaggi cerca l'utente dalla sezione **TO DO LIST E** che trovi in alto, seleziona la segnalazione sociale di tuo interesse relativa all'utente e clicca sul tasto **ESEGUI (1)**. Per procedere correttamente all'invio della segnalazione, devi cliccare sul tasto **INOLTRA LA PROPOSTA (2)**.

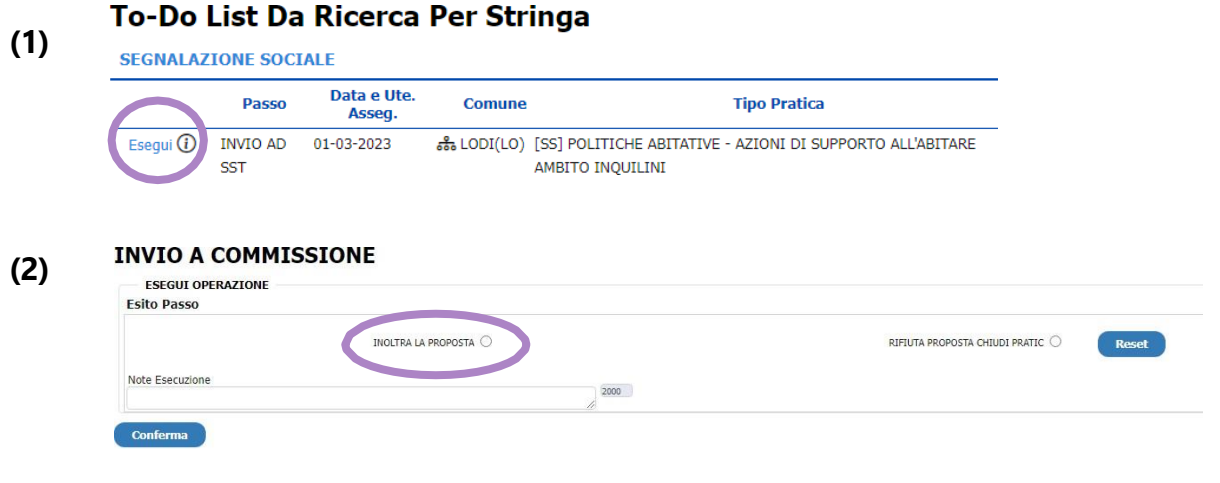

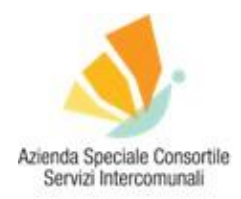

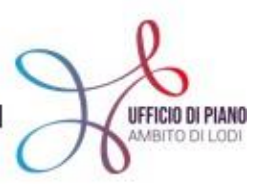

**NON** selezionare APERTURA MISURA (ti apparirà dopo aver selezionato "inoltra la proposta") in quanto è un passaggio successivo attivabile **solo dopo** che la posizione è stata approvata in commissione.

**RICORDATI** che è obbligatorio inserire anche i dati del protocollo della domanda dell'utente per cui stai inserendo la segnalazione. Ecco come fare:

- 1. entra nella To Do List;
- Ricerca Generale per Stringa X 1 Stringa Ricerca
- 2. cerca la segnalazione appena inserita
- 3. clicca **ESEGUI** e ti apparirà la schermata completa della segnalazione;

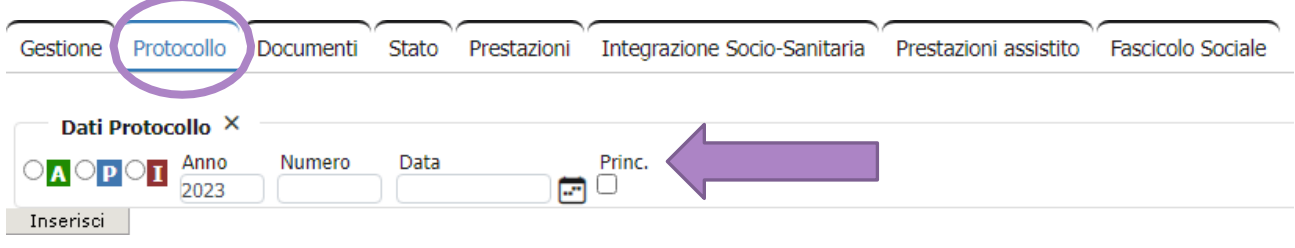

4. cliccando nella sezione **PROTOCOLLO** potrai inserire anno, numero e data. Spunta la casella **Princ**. (principale), dopodiché clicca sul tasto INSERISCI.

#### **Senza i dati del protocollo, codificato come principale, non sarà possibile comunicare la pratica al SIUSS.**

#### **COSA SUCCEDE DURANTE LA COMMISSIONE CASA**

**IMPORTANTE!** Il giorno della commissione è necessario che l'assistente sociale sia presente alla riunione per l'approvazione del contributo. Qualora l'assistente sociale non riuscisse a partecipare potrà delegare una collega della stessa Azienda/Comune per presentare le posizioni.

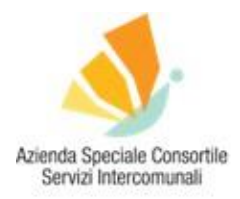

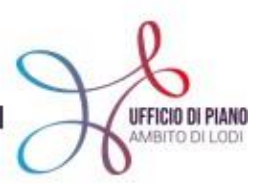

Quando viene convocata la Commissione Casa, dovrai "portare" i tuoi casi descrivendo la situazione e le motivazioni dell'importo proposto. Se il contributo verrà approvato dalla Commissione, l'utente potrà ricevere il bonus affitto.

Verrà inviato ai Comuni e pubblicato sul sito dell'Ufficio di Piano ([QUI\)](https://www.ufficiodipiano.lodi.it/attivita-dettaglio.php?id=92) un file recante la tabella di tutte le posizione, sia approvate che rifiutate o in sospeso, in modo che i cittadini possano prendere visione, tramite il numero di protocollo, dell'esito della propria domanda. Presso l'Ufficio Casa è conservato il verbale completo delle Commissioni.

A questo punto, sulla piattaforma la segnalazione sociale viene trasformata in **PROGETTO SOCIALE** dalle operatrici di ALA.

#### **COSA FARE DOPO LA COMMISSIONE CASA**

#### **1. REPERIRE E INVIARE IL PATTO DI SERVIZIO**

**IMPORTANTE!**  $\Box$  Il PATTO DI SERVIZIO deve essere inviato via mail debitamente compilato, firmato (sia dal proprietario di casa che dall'Assistente Sociale) e corredato dalla copia della carta d'identità del proprietario di casa all'indirizzo **[politiche.abitative@ufficiodipiano.lodi.it](mailto:politiche.abitative@ufficiodipiano.lodi.it)**. Per i patti di servizio non completi, non firmati o senza carta d'identità del proprietario di casa verranno chieste integrazioni e correzioni e questo allunga i tempi di richiesta, pertanto è importante controllare che sia tutto corretto prima dell'invio.

Con la nuova procedura **NON è più obbligatorio** inserire il patto di servizio in piattaforma. È comunque sempre possibile caricarlo tra i documenti.

#### **2. INSERIRE I DOCUMENTI funzione possibile anche in fase di segnalazione**

Dalla home nella sezione **GESTIONE PROGETTI** seleziona **INTERROGAZIONE PROGETTI.**

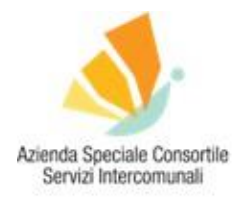

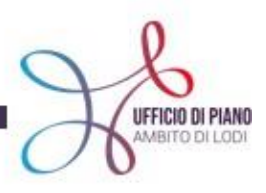

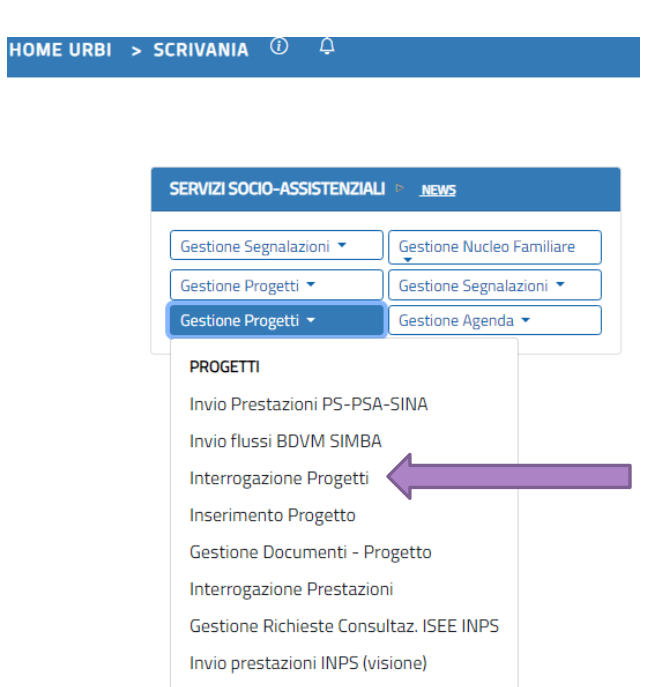

Ti si aprirà una schermata in cui devi inserire il nominativo o il codice fiscale dell'utente desiderato e cliccare sul tasto **VISUALIZZA** per poter visualizzare il progetto di interesse.

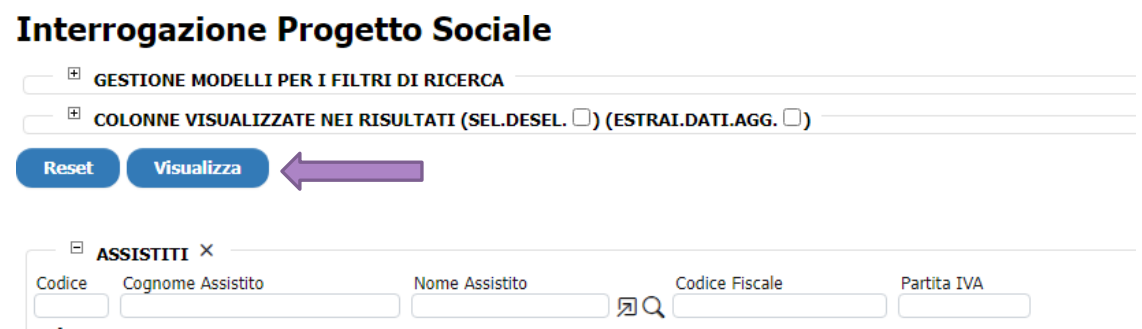

Ti apparirà il progetto dell'utente scelto. A questo punto clicca sulla "spunta" a destra.

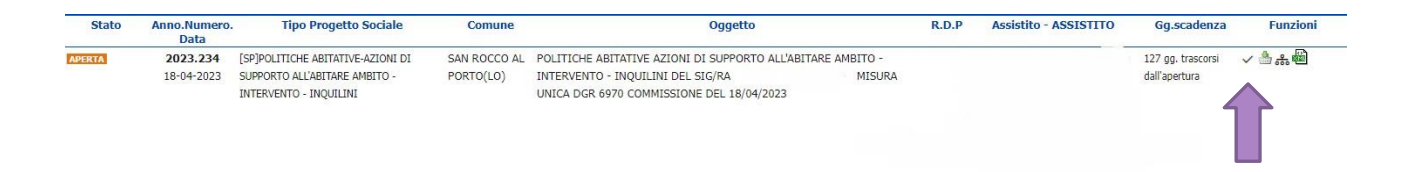

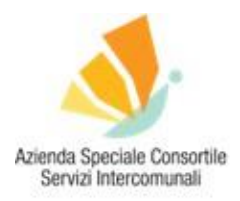

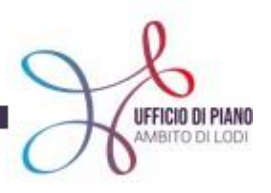

Vedrai la schermata relativa al progetto. Seleziona la sezione **DOCUMENTI** e carica tutti i documenti in tuo possesso relativi al contributo cliccando l'icona  $\overline{\overline{a}}$  che trovi a destra nella colonna **Funz.**, clicca su **INSERISCI DOCUMENTO**, dopodiché scegli i file di tuo interesse e clicca sempre sul tasto **INSERISCI** per concludere l'operazione.

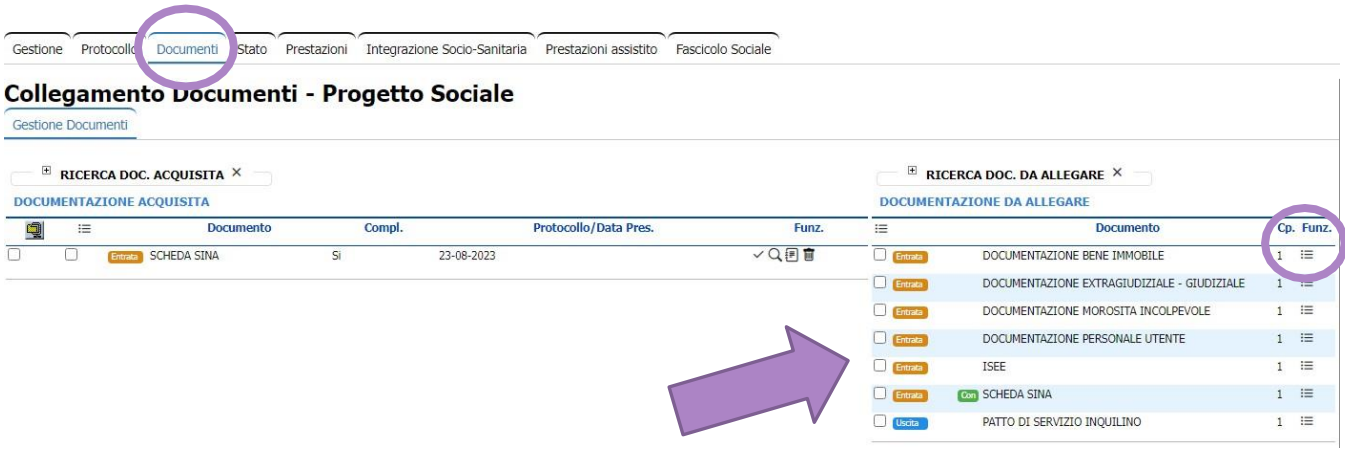

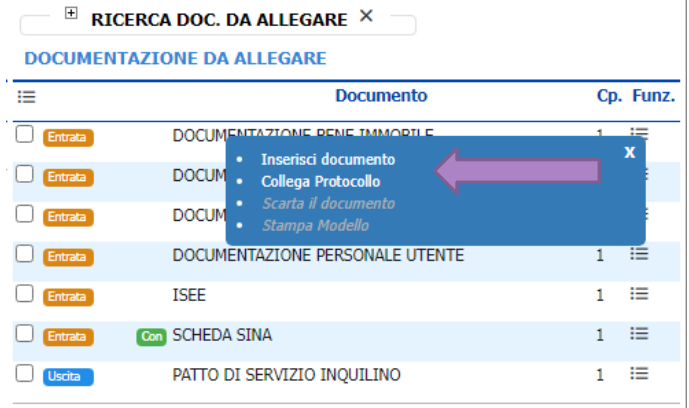

#### **3. COMPILARE I DATI SINA**

Sempre nella sezione PROGETTO è necessario compilare i campi SINA. Dove trovarli? Nella sezione **GESTIONE** clicca su **SCHEDE VALUTAZIONE** e poi su **SINA DEL 01-01-2018**

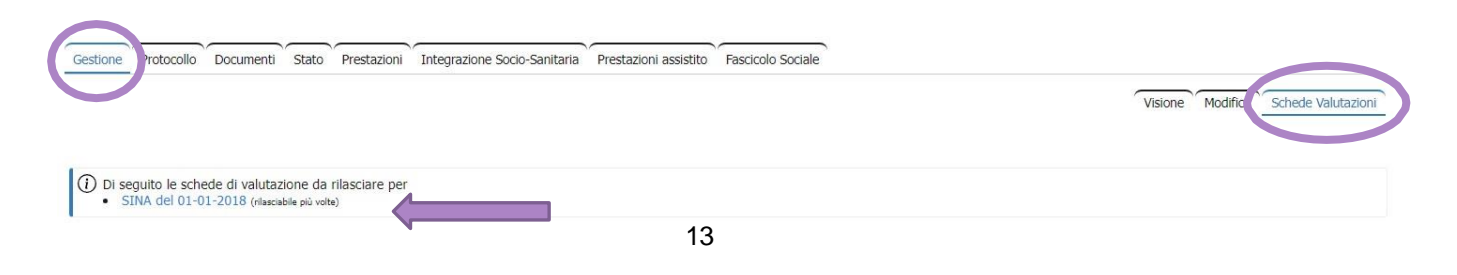

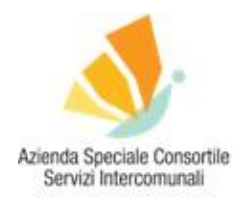

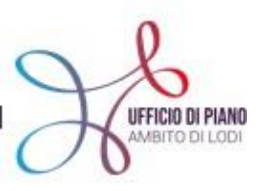

#### Ti si aprirà la seguente schermata:

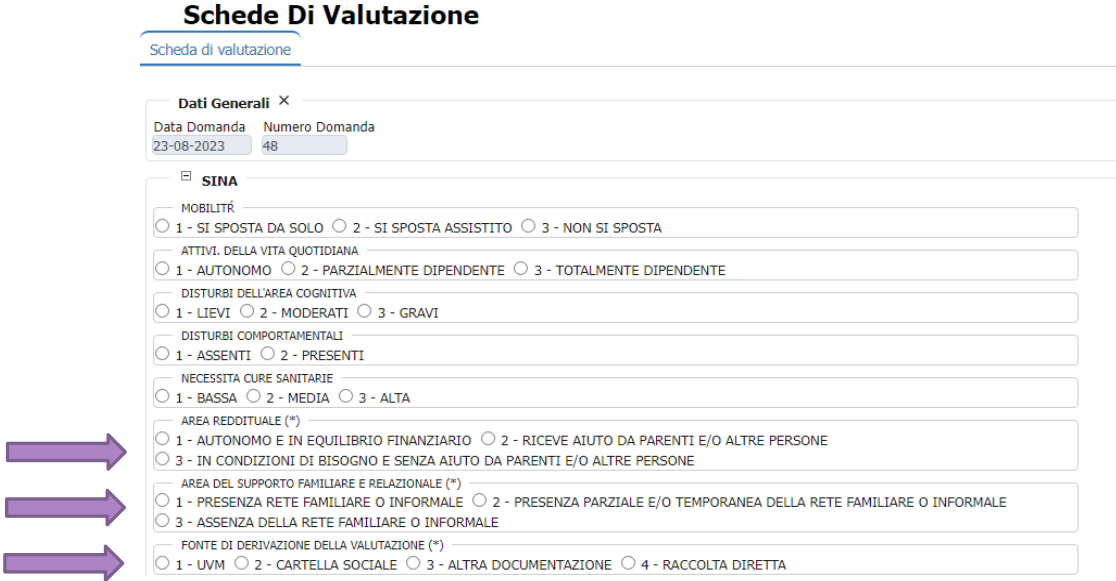

I campi che **obbligatoriamente** devi compilare sono quelli marcati da un **(\*)**, tutti gli altri sono facoltativi.

Seleziona i campi che meglio si adattano alla situazione dell'utente e poi clicca sempre su INSERISCI in fondo alla schermata.

Potrai vedere quanto inserito nella schermata iniziale delle schede di valutazione e modificarne il contenuto qualora lo ritenessi necessario utilizzando i comandi nella parte **Funz.**

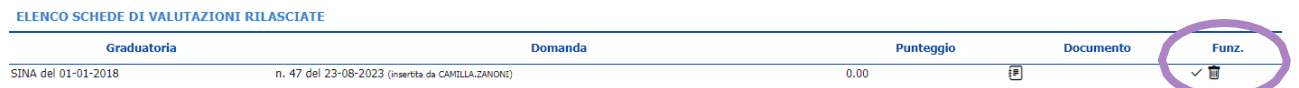

Cinque giorni prima della Commissioni, quando inserirai le nuove segnalazioni, ti consigliamo di eseguire i passaggi sopra descritti per le posizioni già approvate nella Commissione precedente. In questo modo potrai entrare in piattaforma una sola volta per tutte le procedure, senza passaggi aggiuntivi.

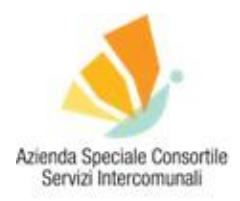

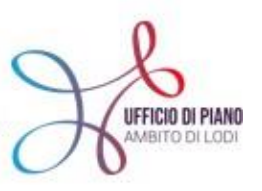

**Esempio**: 5 giorni prima della Commissione di dicembre dovrai inserire le **segnalazioni**  (obbligatori dati ISEE e protocollo principale della domanda) delle posizioni che porterai in Commissione di dicembre. Contestualmente, inserirai i documenti e i dati SINA all'interno dei **progetti** delle posizioni approvate nella Commissione di novembre.

**ATTENZIONE!** Una volta che avrai inviato il patto di servizio ad ALA alla mail **[politiche.abitative@ufficiodipiano.lodi.it](mailto:politiche.abitative@ufficiodipiano.lodi.it)**, verrà richiesta l'erogazione del contributo economico al proprietario di casa. Questa fase è gestita da ALA e non dovrai fare nessun passaggio in piattaforma. **NON INSERIRE NESSUNA VOCE NELLA SEZIONE PRESTAZIONI.**

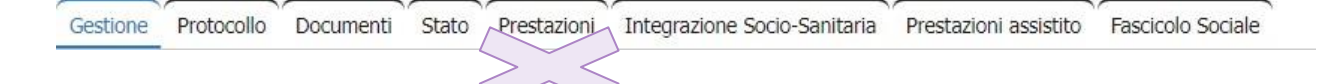

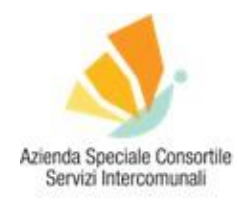

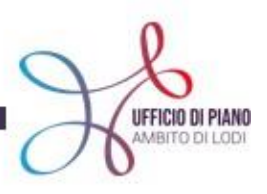

## GRAZIE PER L'ATTENZIONE! PER RIMANERE AGGIORNATO VISITA IL SITO [WWW.UFFICIODIPIANO.LO](http://www.ufficiodipiano.l/)DI.IT

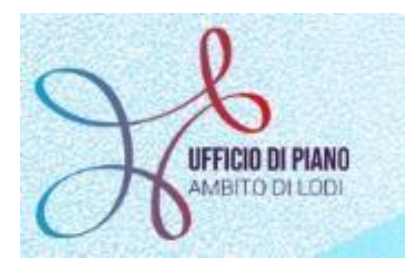

O @UDP\_AMBITOLODI // / UFFICIODIPIANOLODI **in** UFFICIO-DI-PIANO-AMBITO-LODI

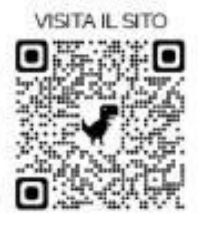